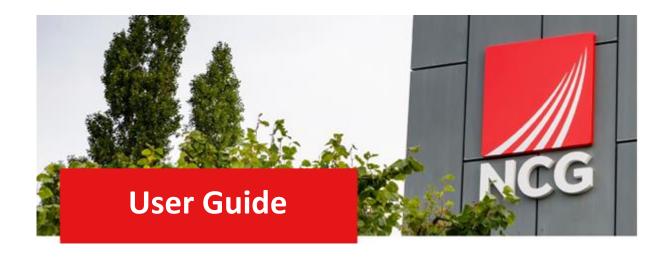

# Return to work Manager Guide

**Updated 31/10/2022** 

## Contents

| 1. Intro | oduction                                | 3 |
|----------|-----------------------------------------|---|
|          | Overview                                |   |
|          | How to log in                           |   |
|          | igating the Home Page                   |   |
|          | The Home Page                           |   |
| 3. Add   | ing Return to Work                      | 4 |
|          | How to add the Return to Work in iTrent |   |

## 1. Introduction

### 1.1 Overview

People Manager now has a function where you can enter your Employee's Return to work. Please use the following link to see what is included as NCG Sickness Absence Policy. <a href="https://people.ncgrp.co.uk/policies/health-wellbeing/absence/">https://people.ncgrp.co.uk/policies/health-wellbeing/absence/</a>

## 1.2 How to log in

iTrent can be accessed via the NCG intranet \_\_\_\_\_ and clicking the iTrent people manager icon.

If you are accessing iTrent when on campus or connected to the VPN, you will now be automatically logged in via single sign on.

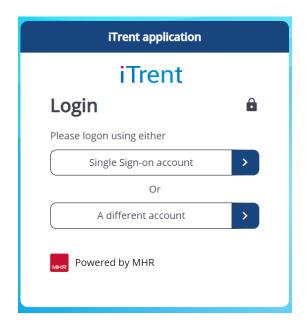

# 2. Navigating the Home Page

## 2.1 The Home Page

One of the biggest changes in iTrent is the redesign of the home page, as shown below:

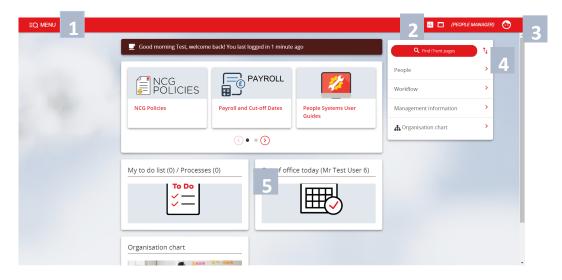

- 1. Menu Access to quick search.
- 2. New View You can have multiple views open within a single browser window.
- 3. Top Menu Allows you to change roles, your preferences, learn more about iTrent and Log off.
- 4. Sections Here are the links to navigate to different pages within iTrent You can view information on staff, run reports on staff amongst other options.
- 5. My to do list / Processes Any processes working in the background of ITrent can be found here. This could be when you are running a report or have Time & Expenses to approve for example.

# 3. Adding Return to Work

### 3.1 How to add the Return to Work in iTrent

Once you have completed your one to one with your employee after an absence, log into iTrent and go to the home page. Click on the People section

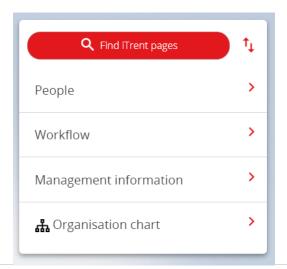

Select the person, click on Sickness and then click Return to Work

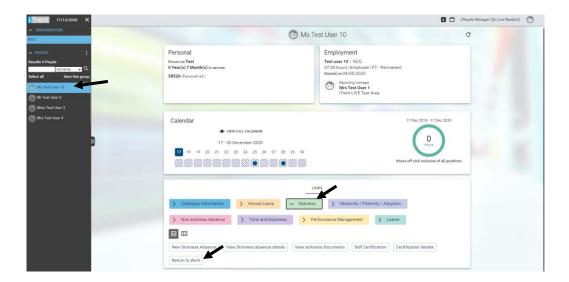

The following screen will appear, click on RTW and then Start

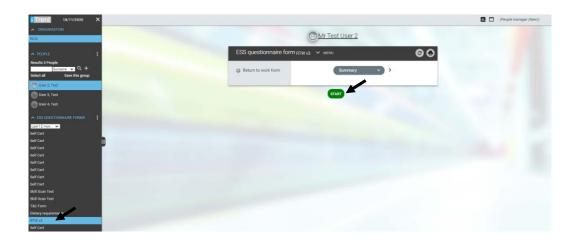

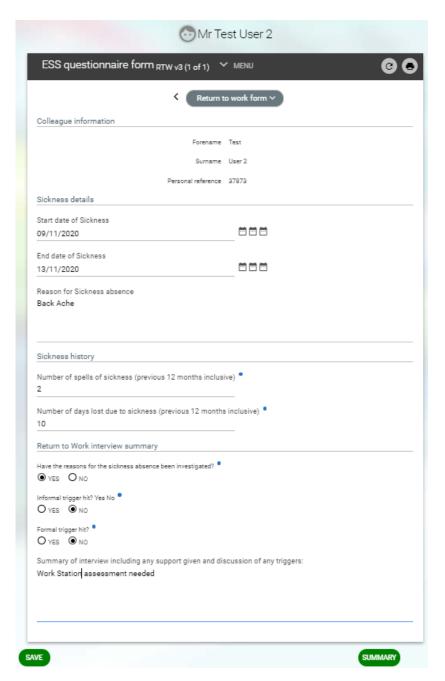

Fill out the following:

- Start Date
- End Date
- Reason for Absence
- Sickness History
- Return to work Interview

Once complete press save

Go back to the summary page and press submit

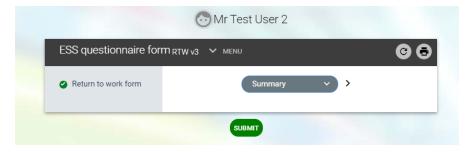

An email will go to the Employee of completion of the RTW.